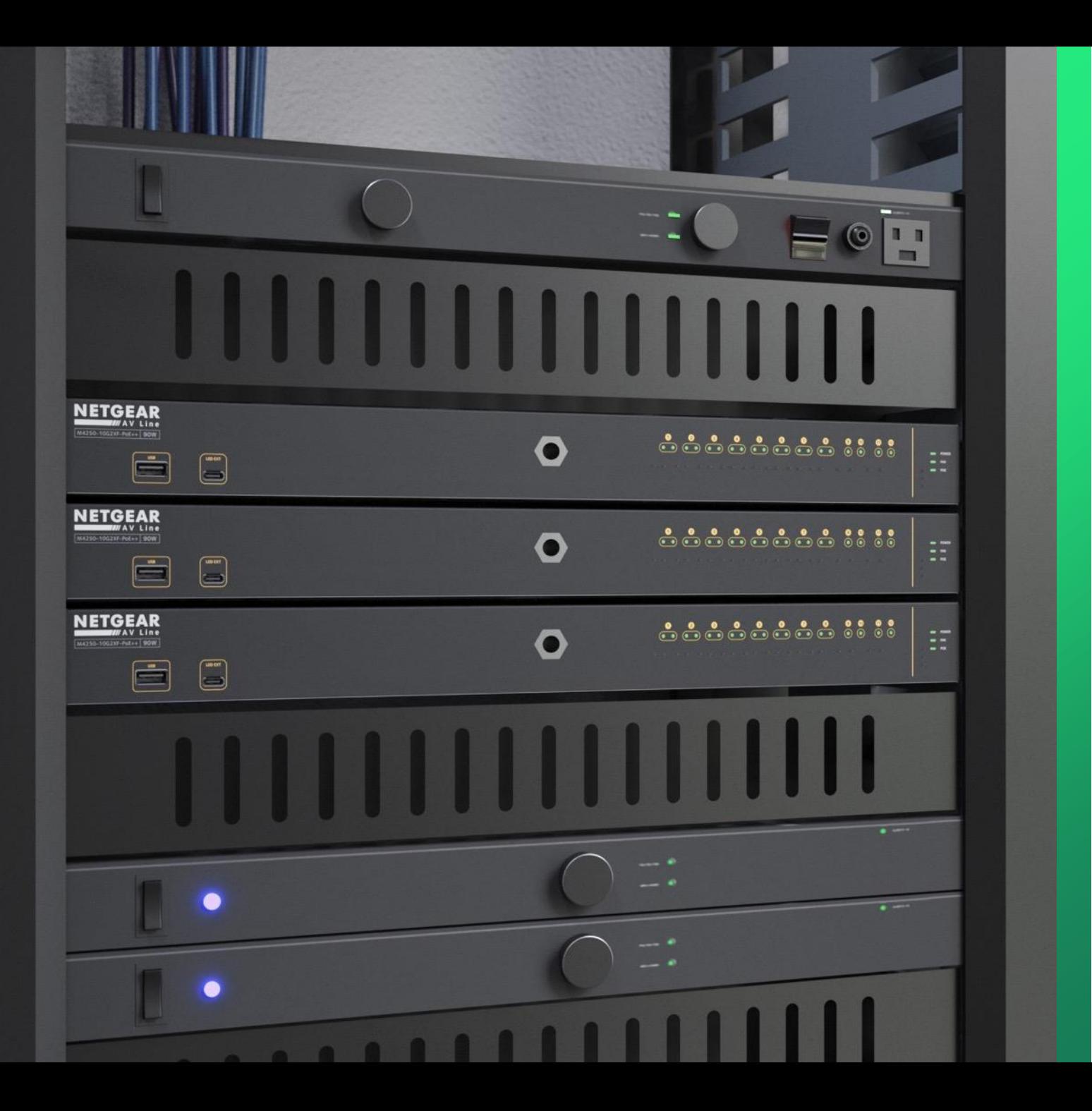

## **Configuring Access Point** ports with multiple **V L A N S**

How to configure an access point with multiple SSIDs on separate V L A N s a n d p o r t c o n f i g u r a t i o n o n a P r o A V s w i t c h .

**NETGEAR<sup>®</sup> AV** 

## Configuring AP ports on a ProAV switch for multiple VLANs

In this guide we will go over how to configure a ProAV switch and a NETGEAR access point with multiple SSIDs on separate VLANs.

We are first going to configure the port on the switch to tag for VLANs 10 and 20 using Engage, then configure multiple SSIDs on a NETGEAR access point, where each SSID will be on a separate VLAN. VLAN 1 will not be tagged on the port, giving us 3 separate SSIDs for VLANs 1, 10, and 20.

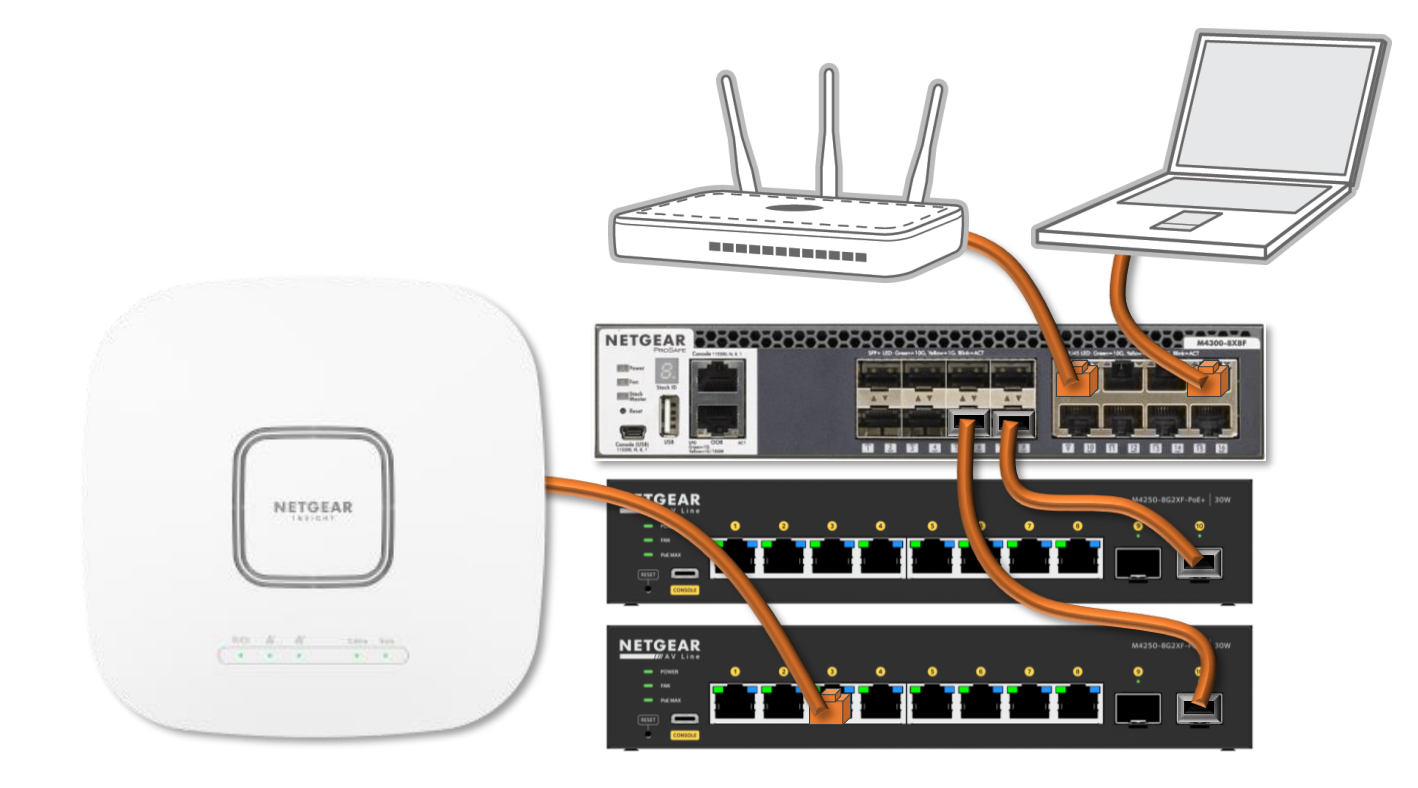

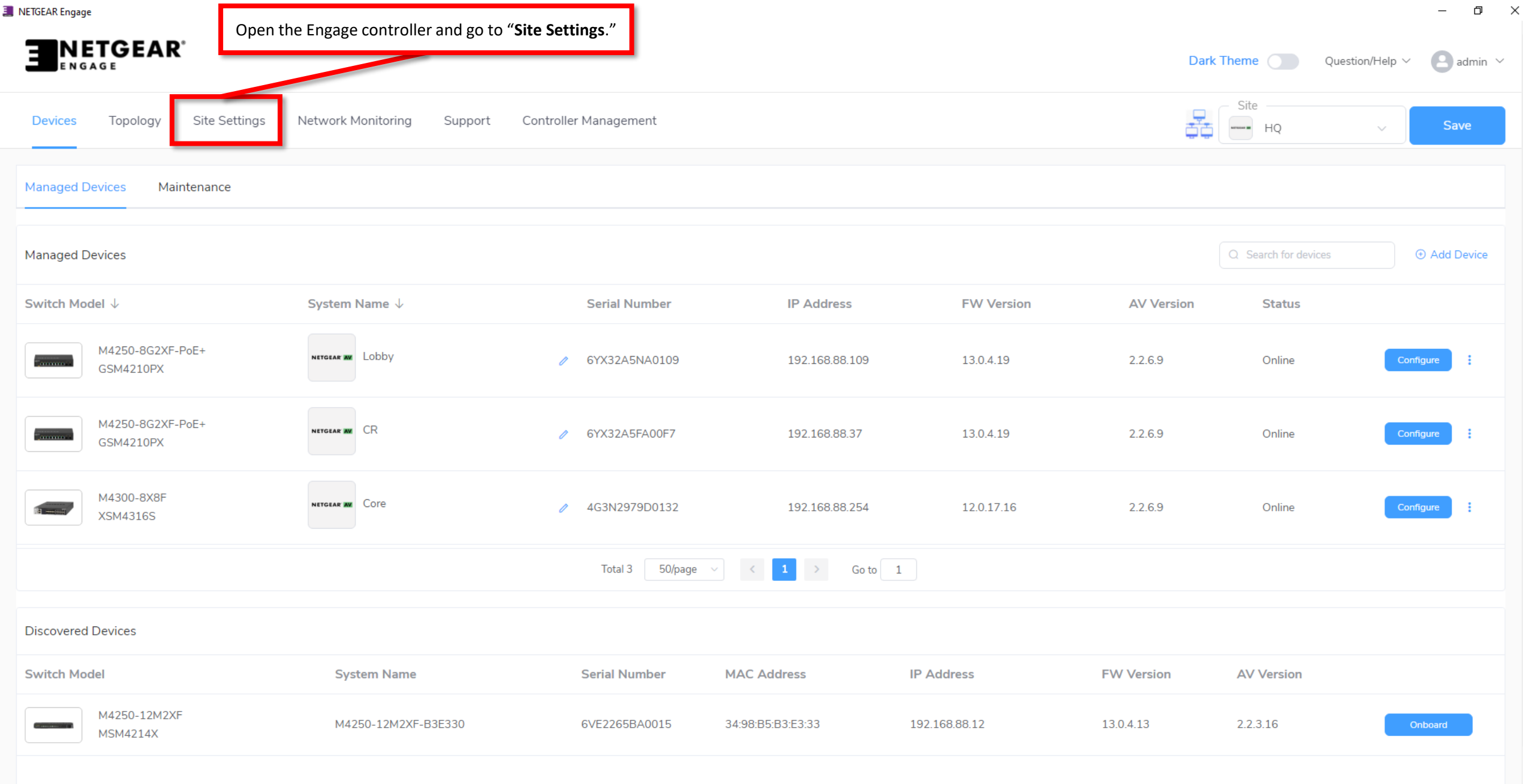

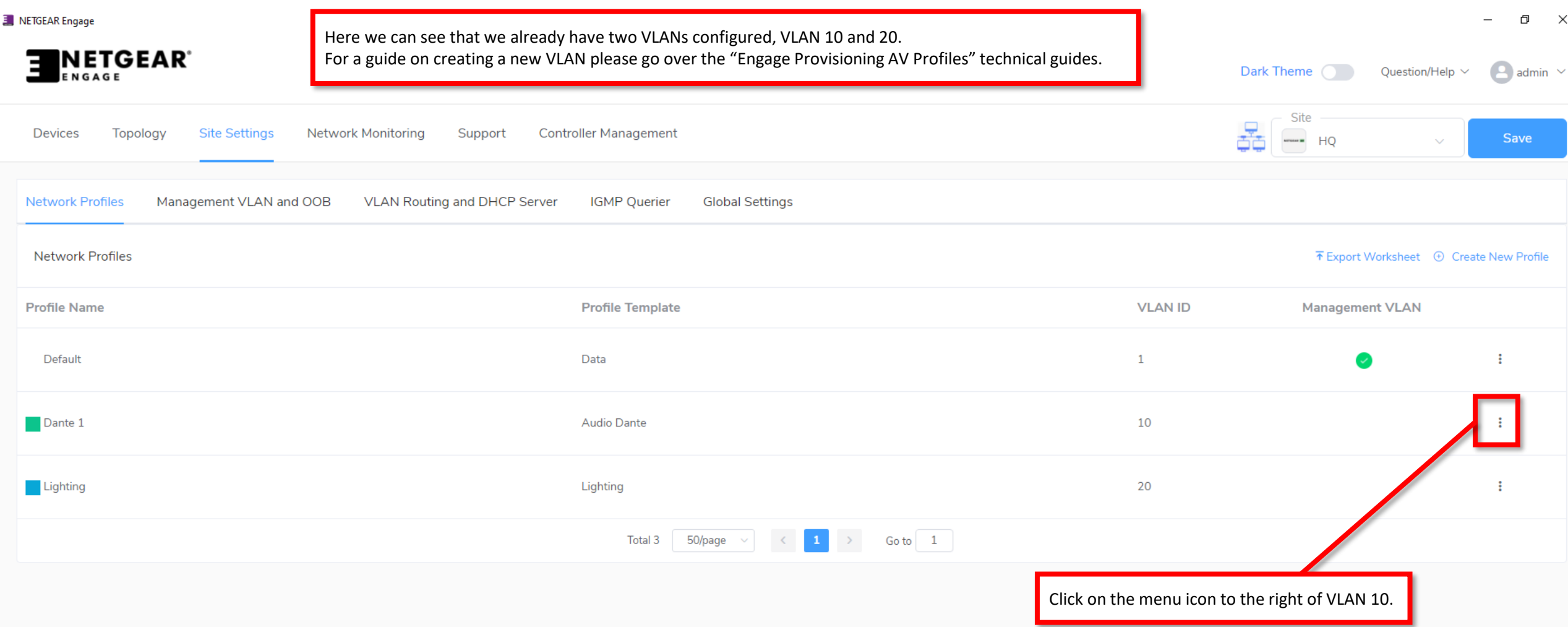

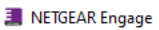

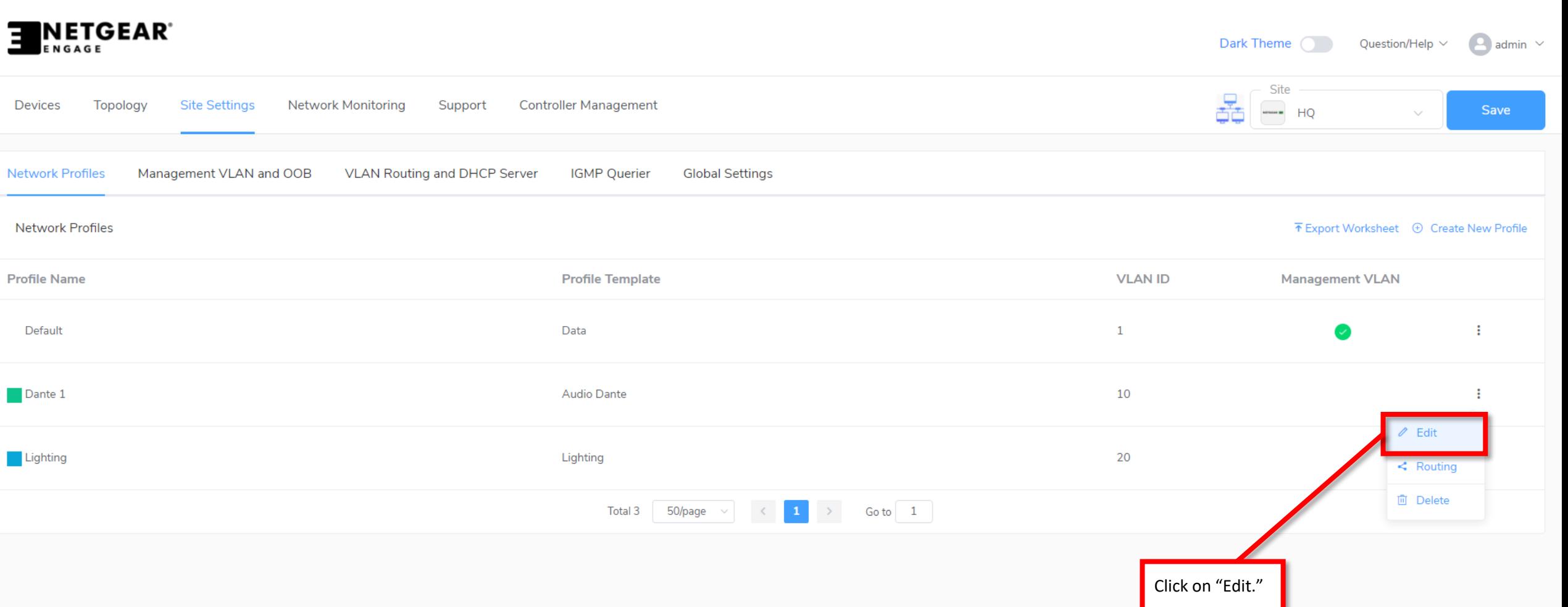

 $\Box$   $\quad$   $\times$ 

 $\overline{\phantom{a}}$ 

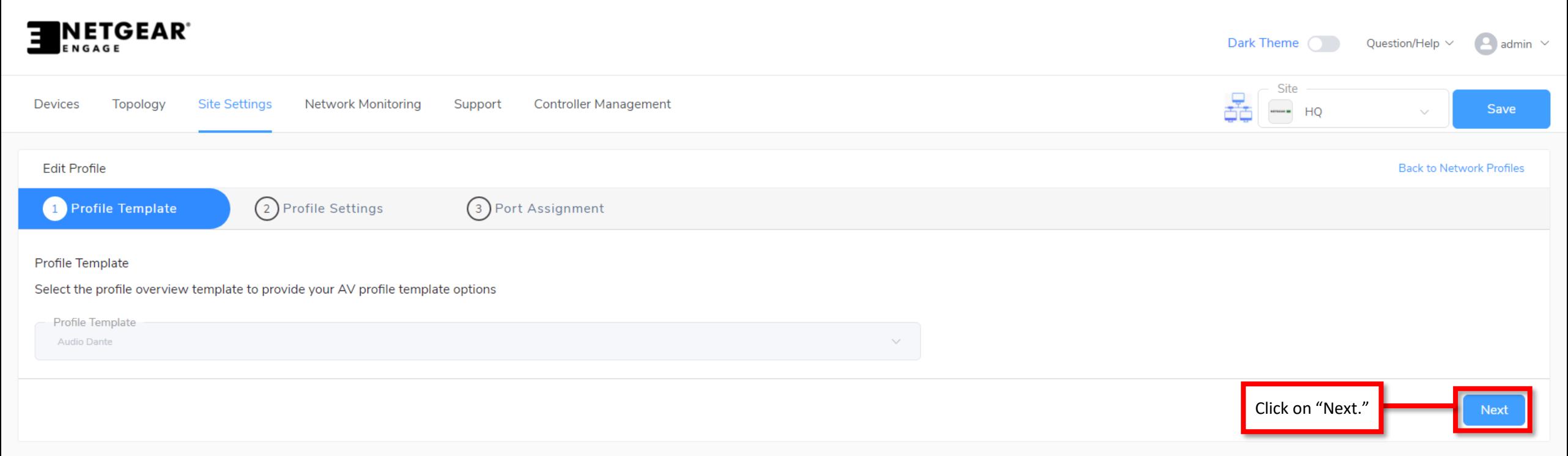

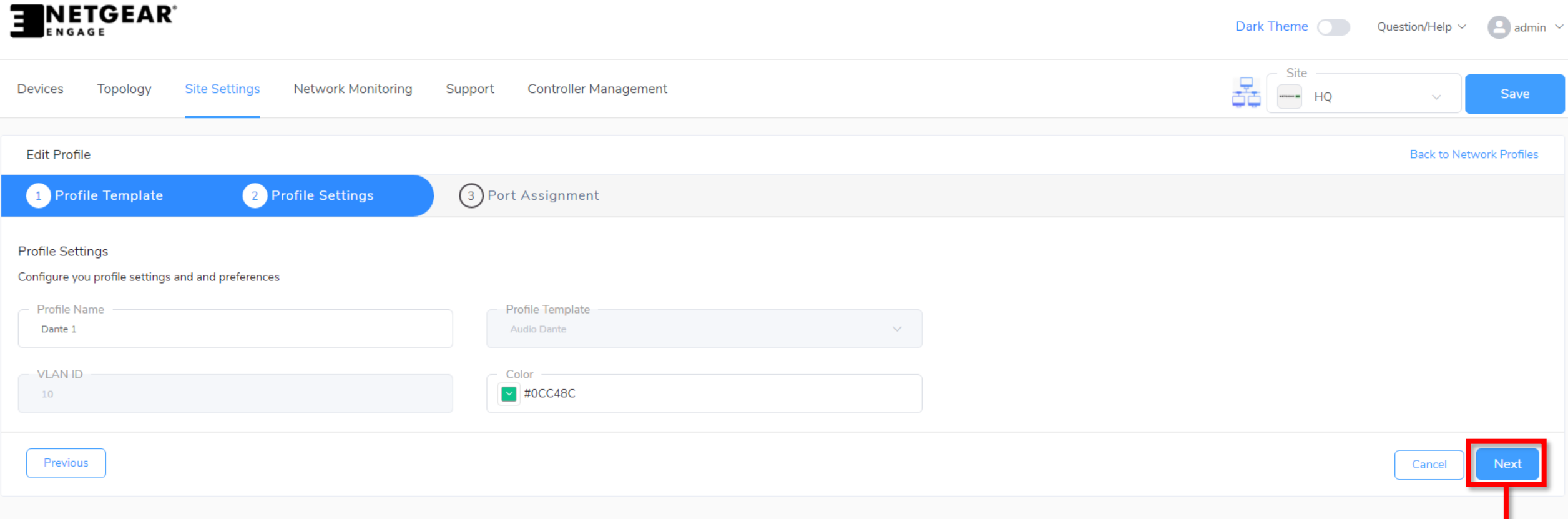

Click on "Next."

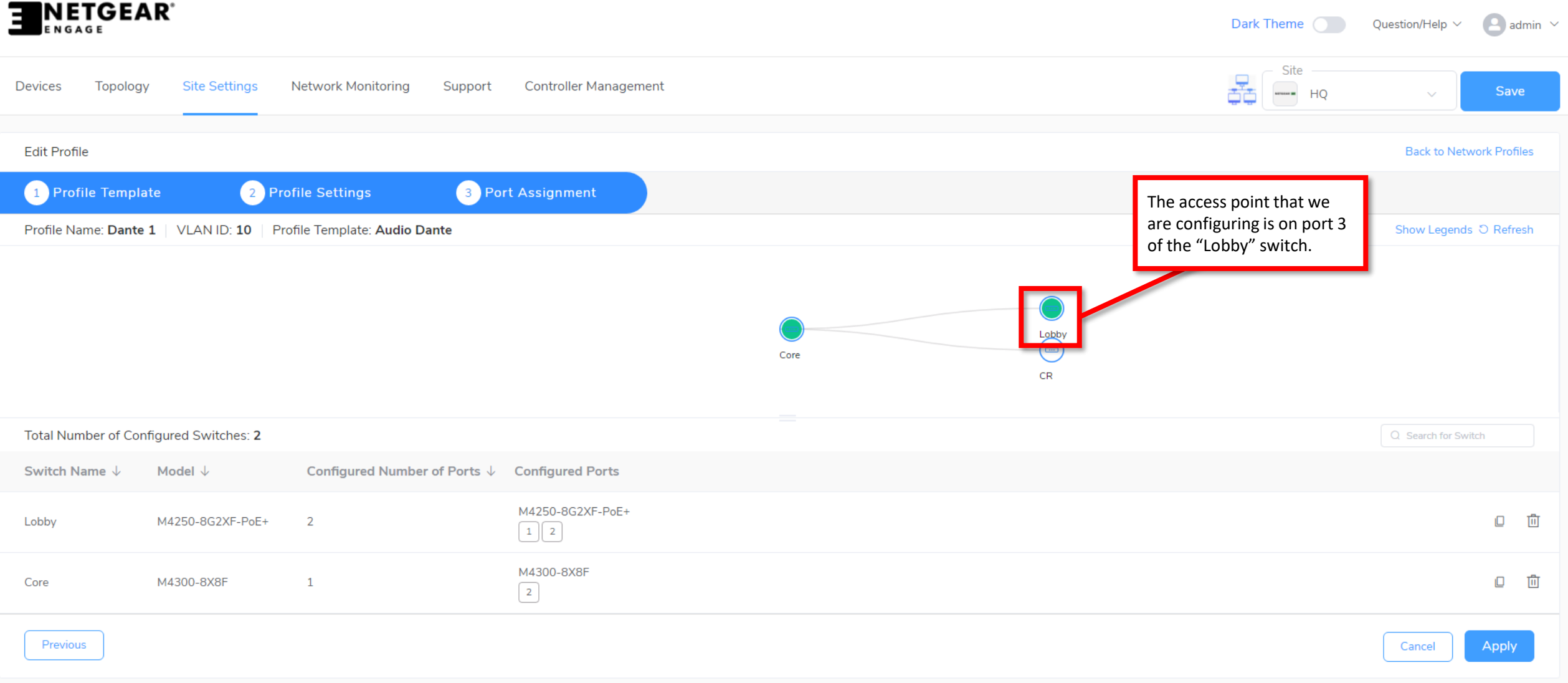

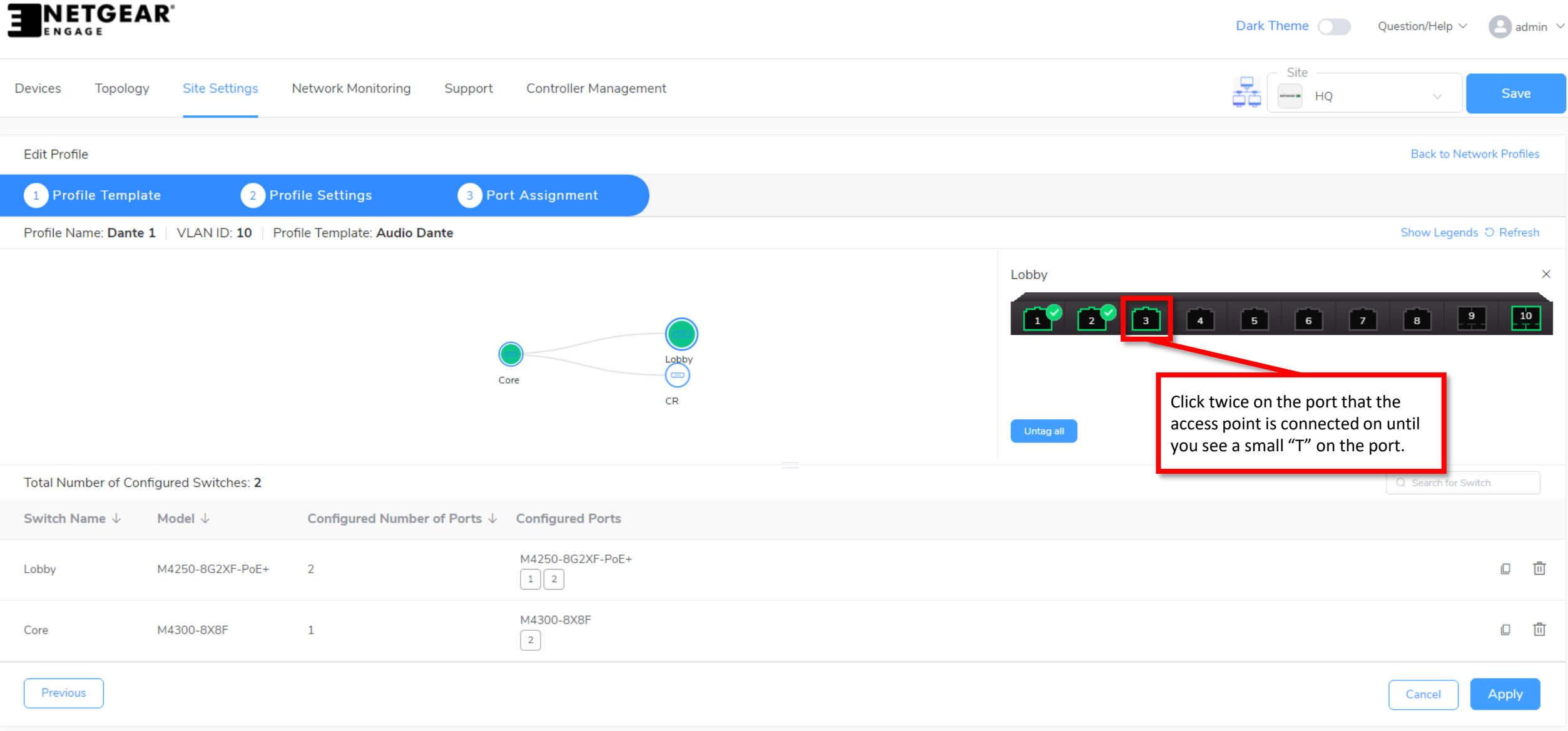

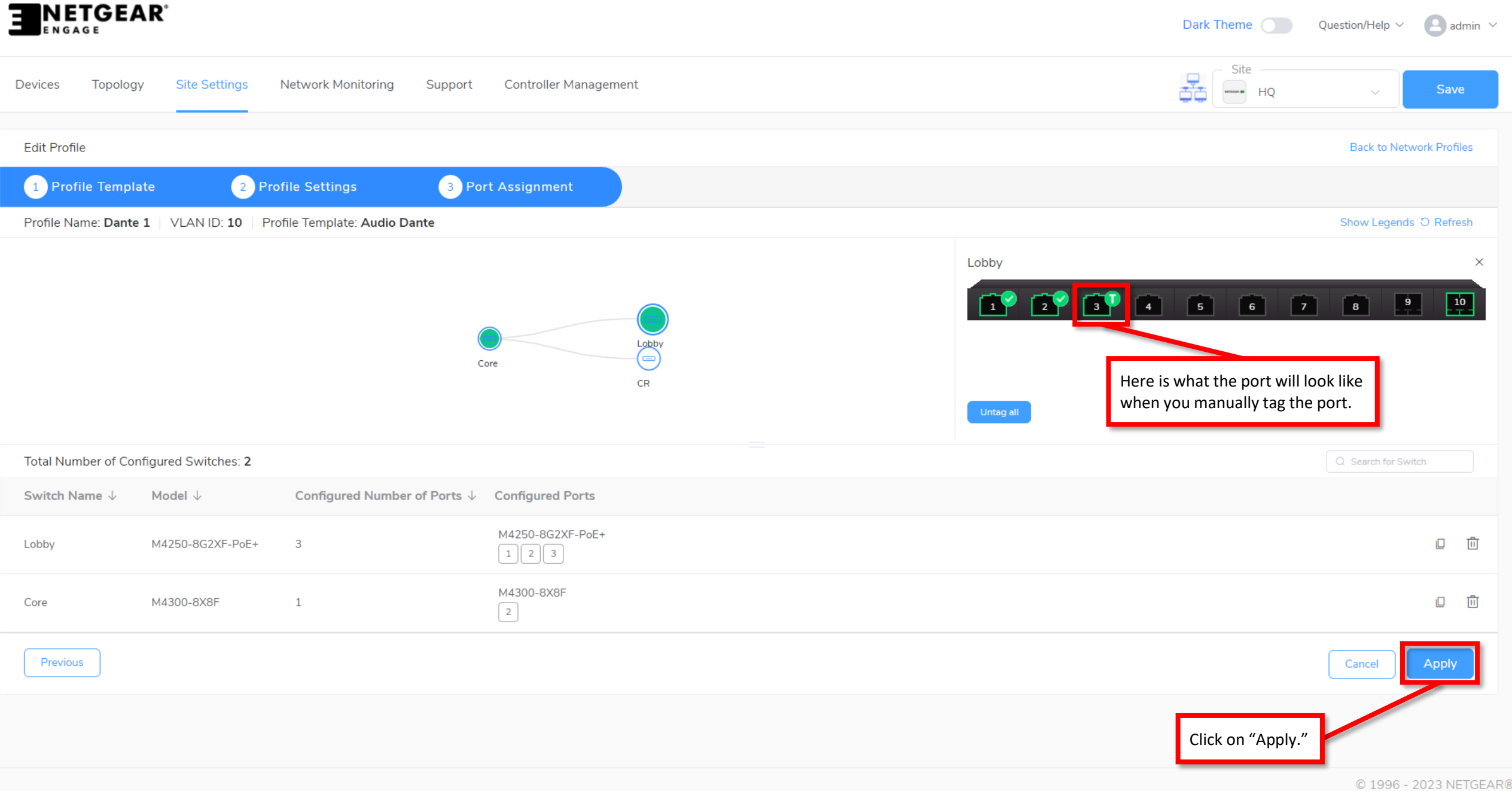

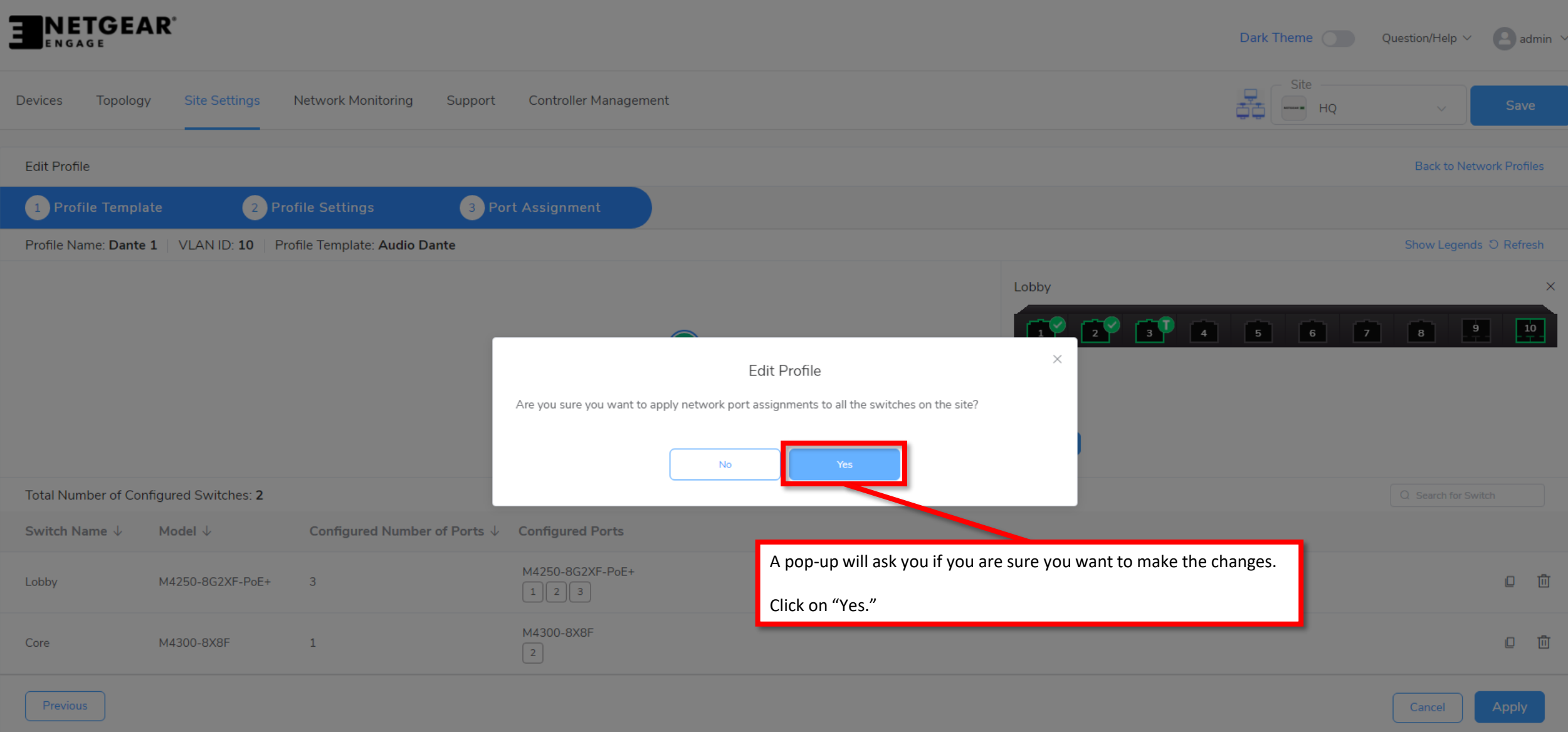

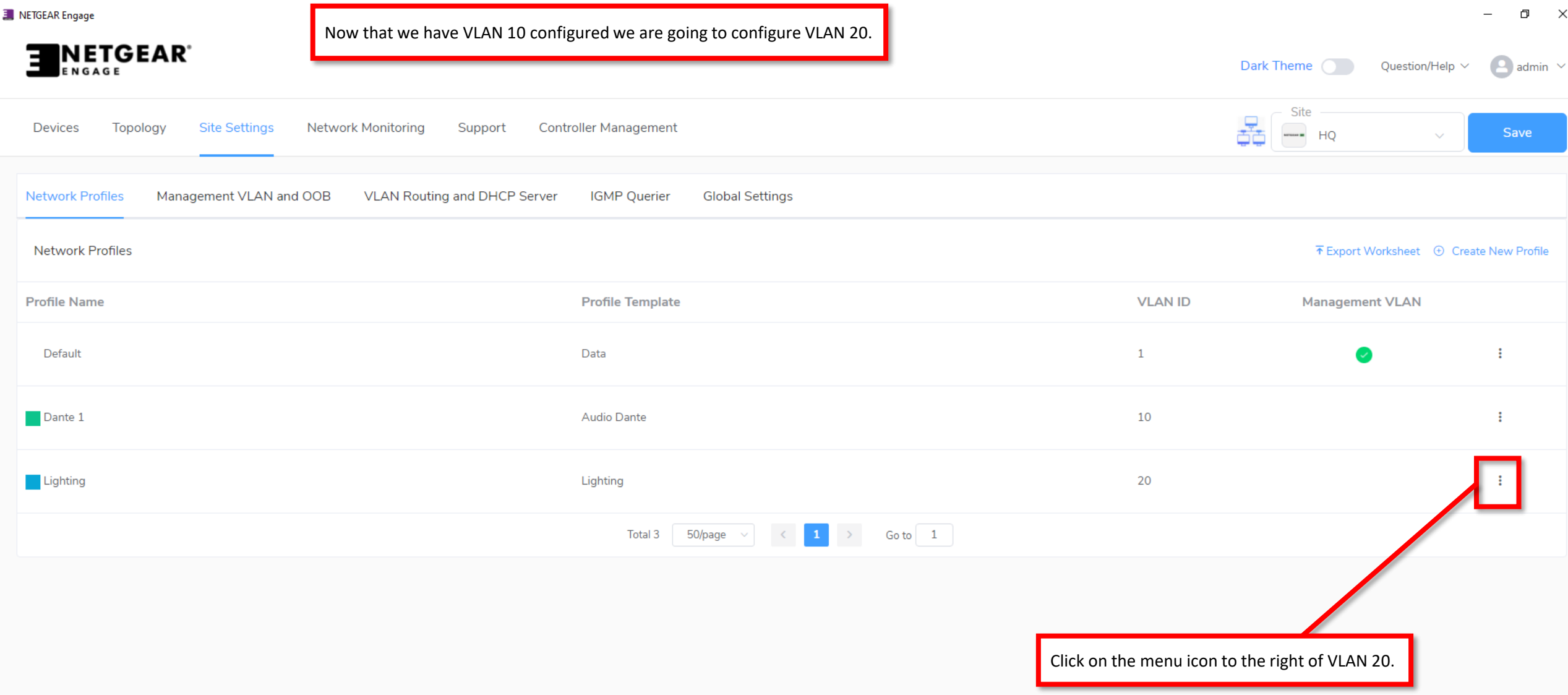

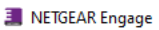

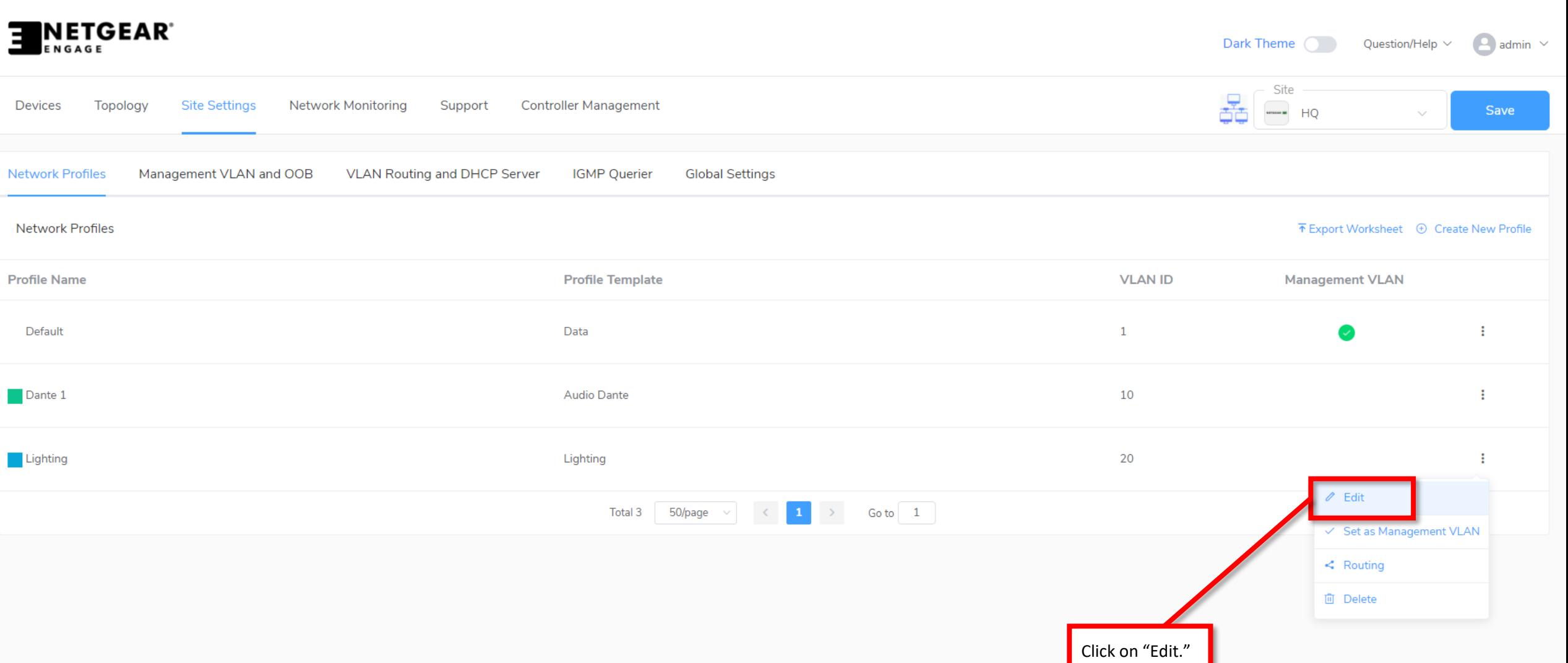

 $\Box$   $\quad$   $\times$ 

 $\overline{\phantom{a}}$ 

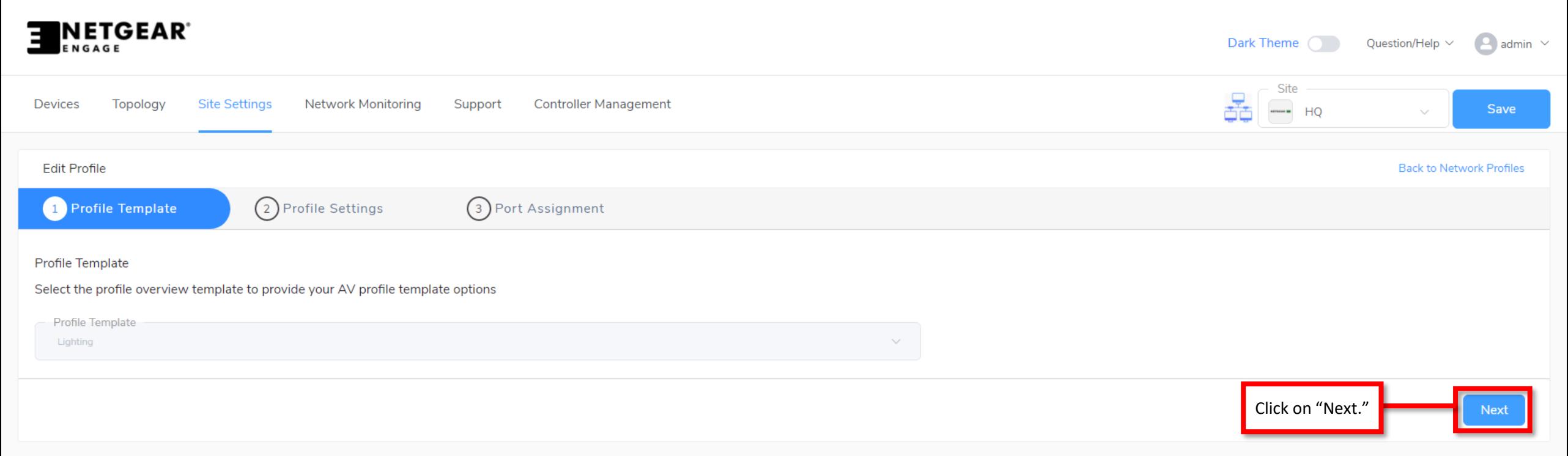

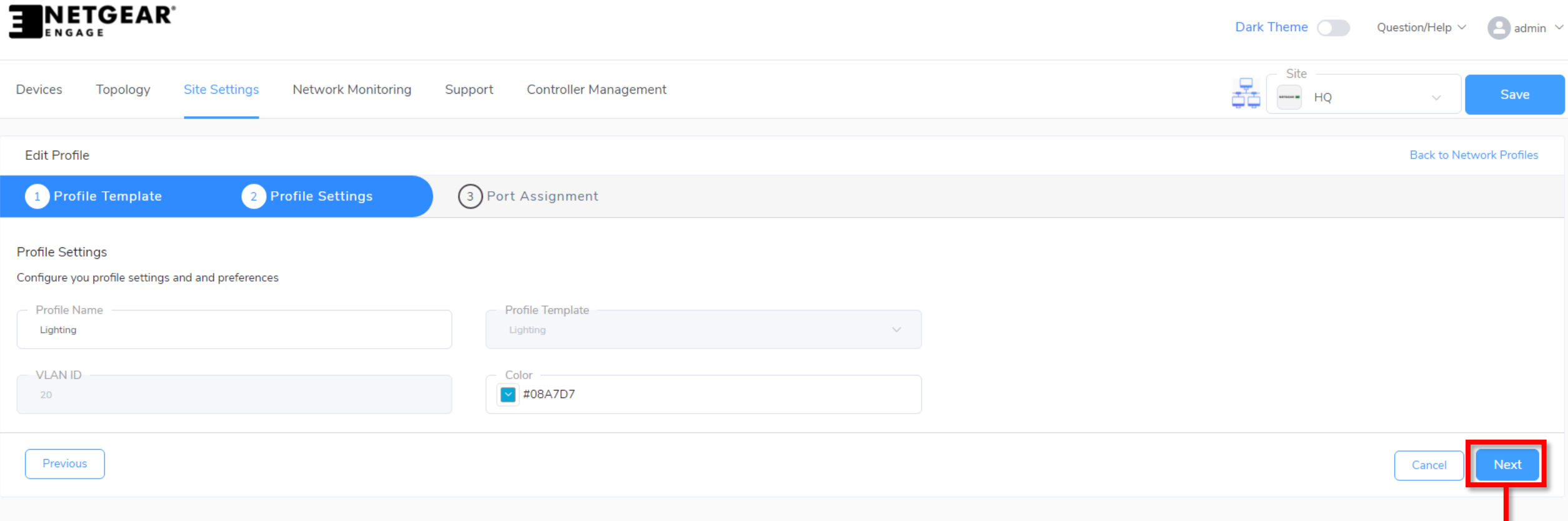

Click on "Next."

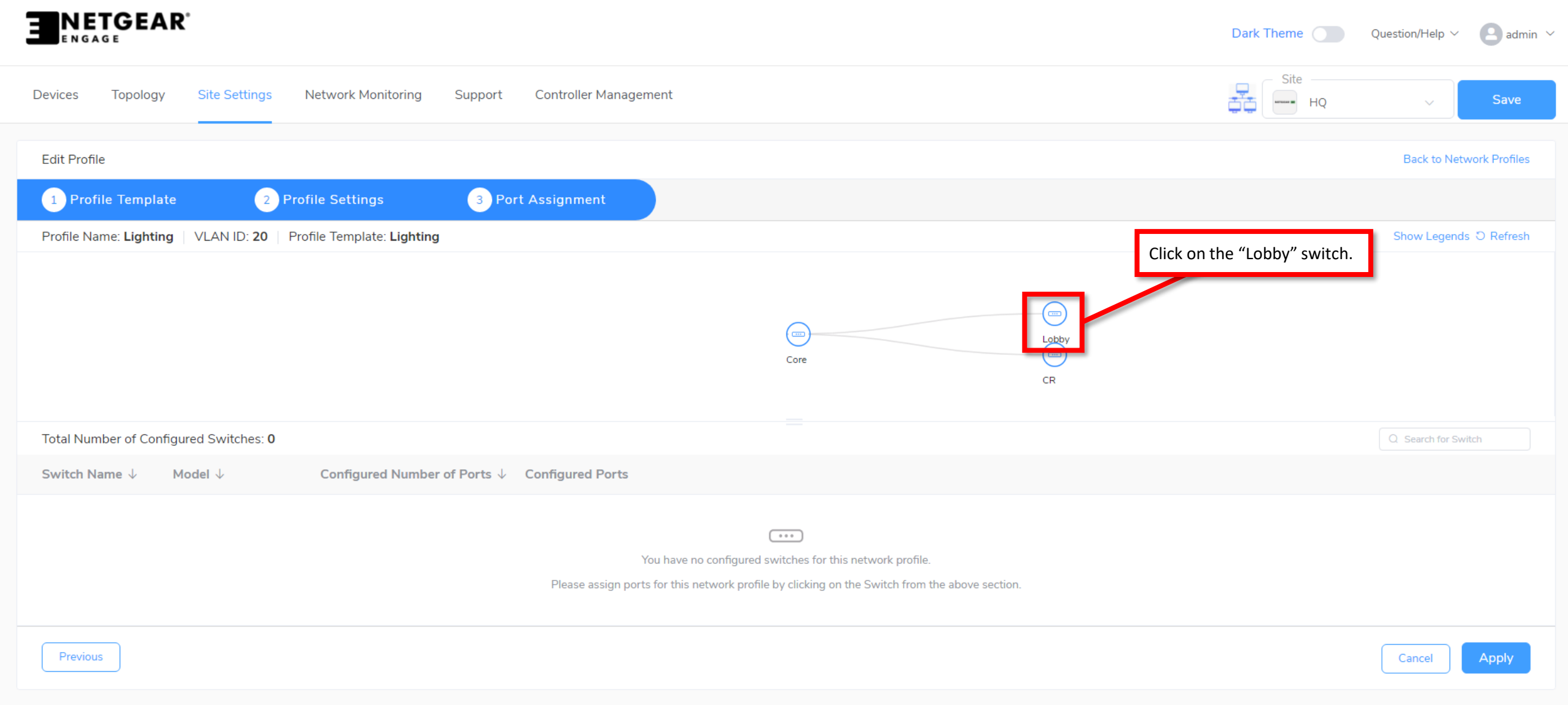

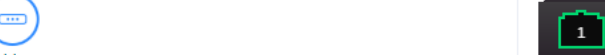

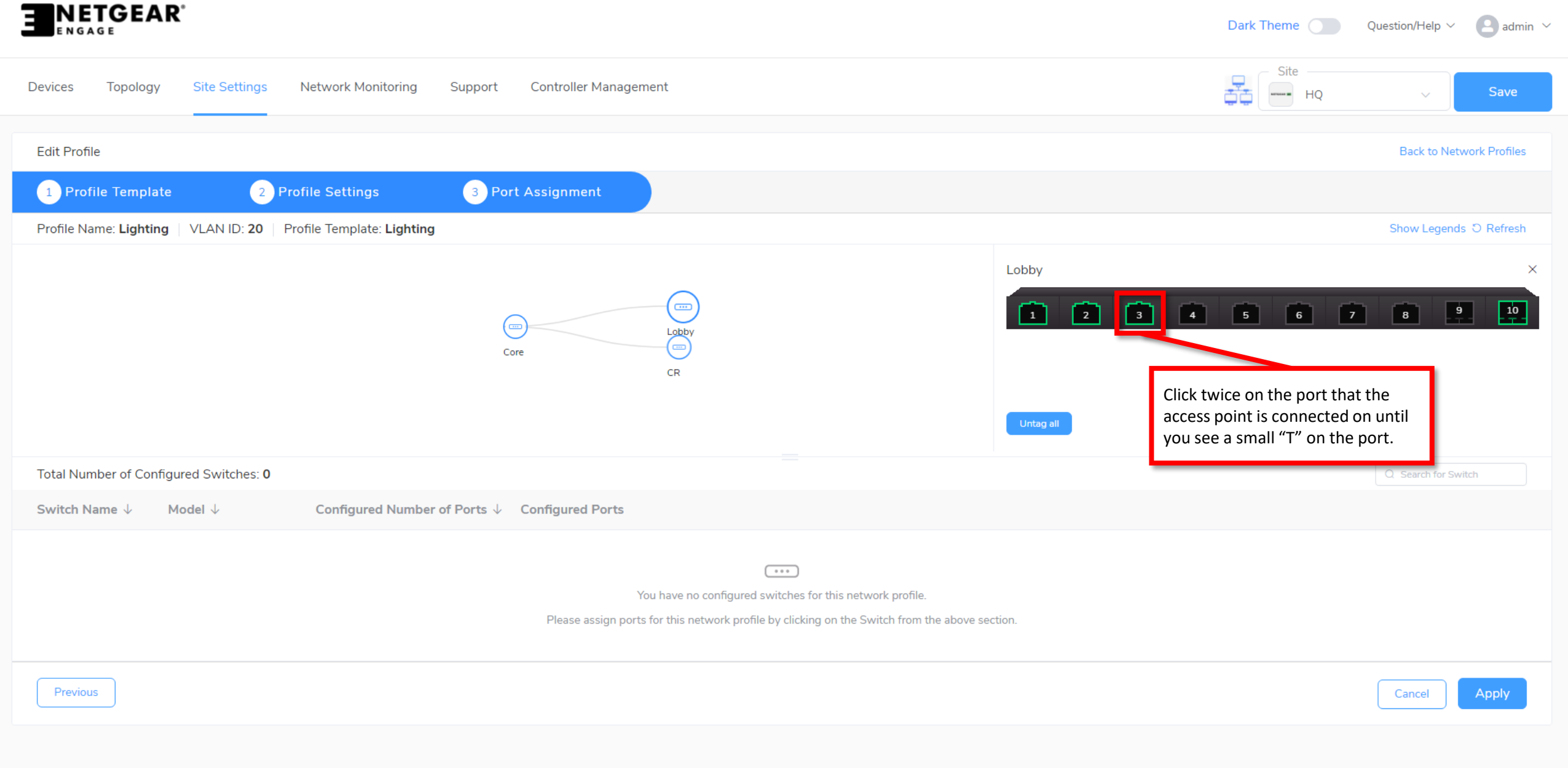

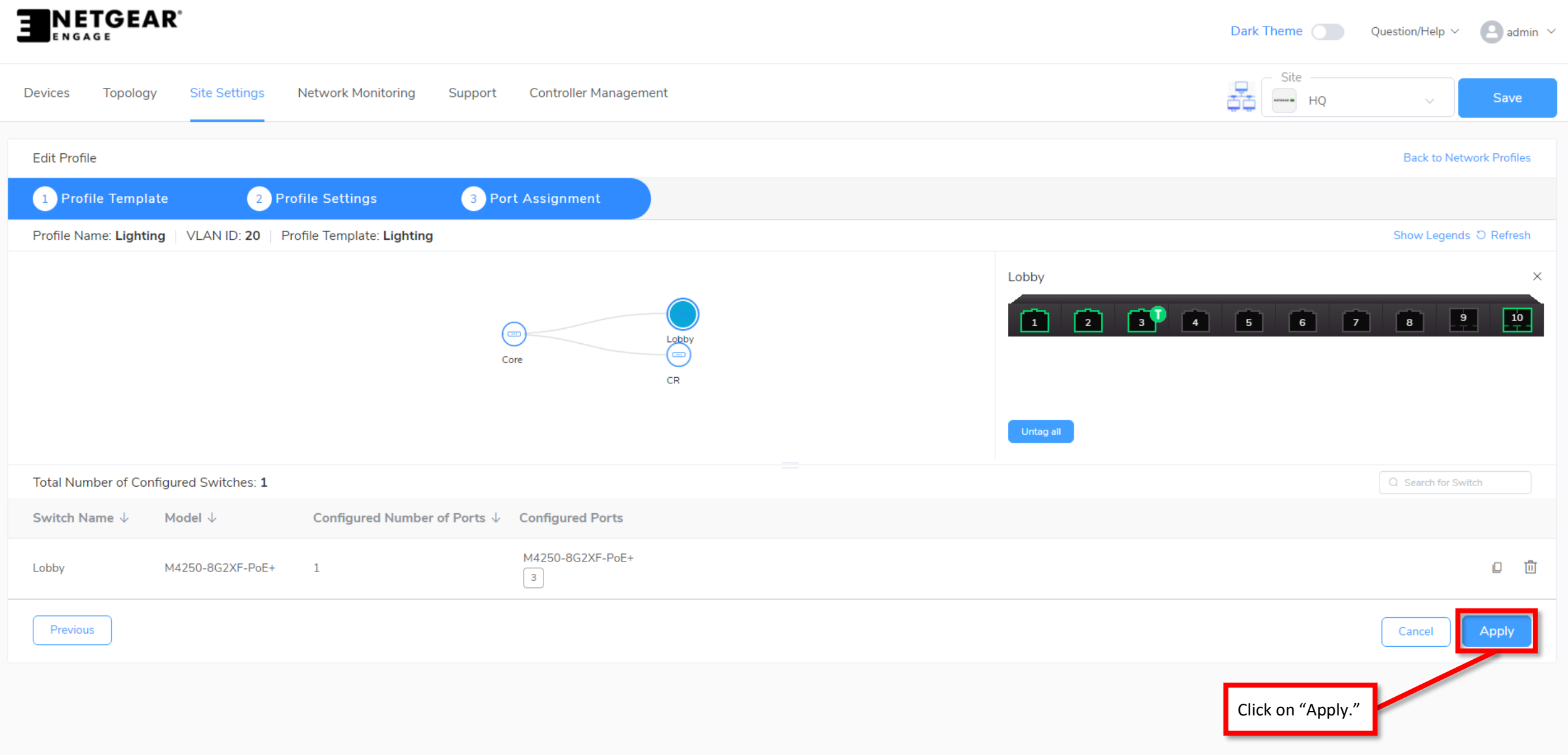

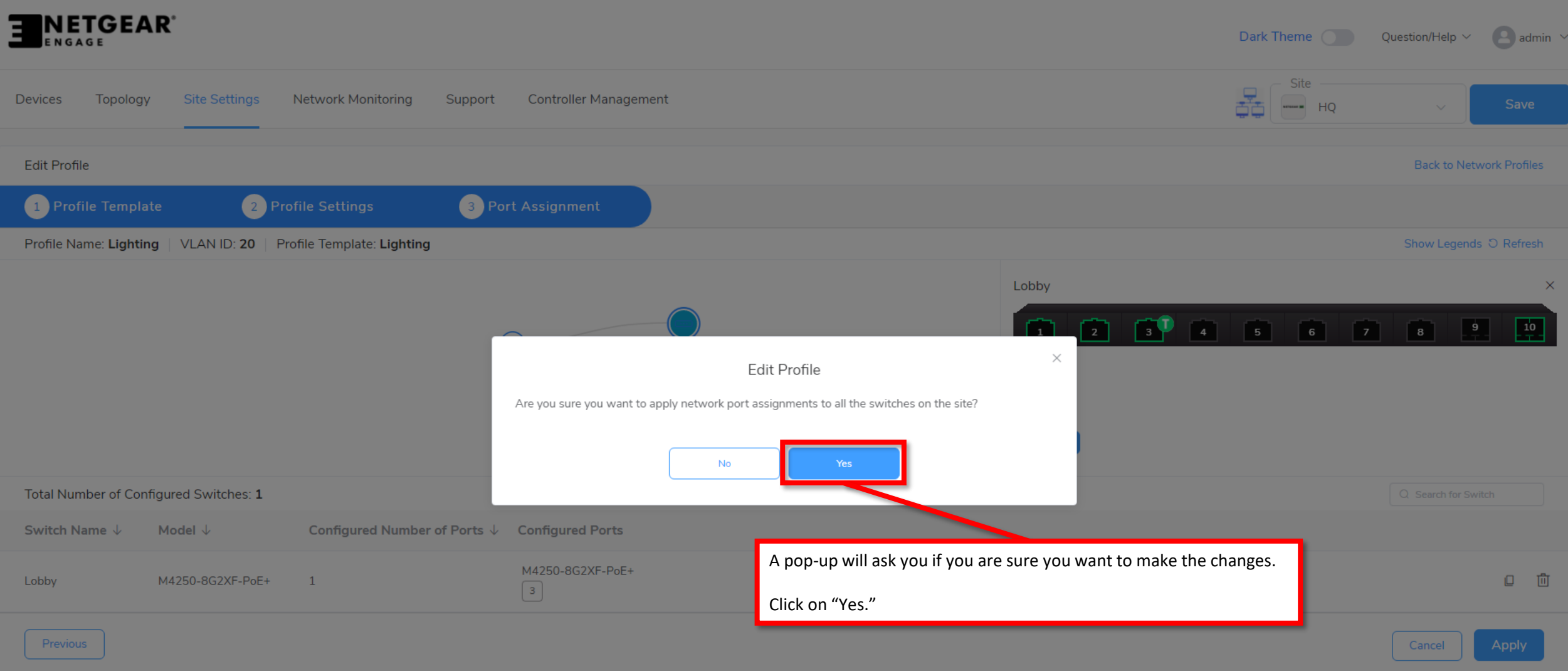

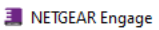

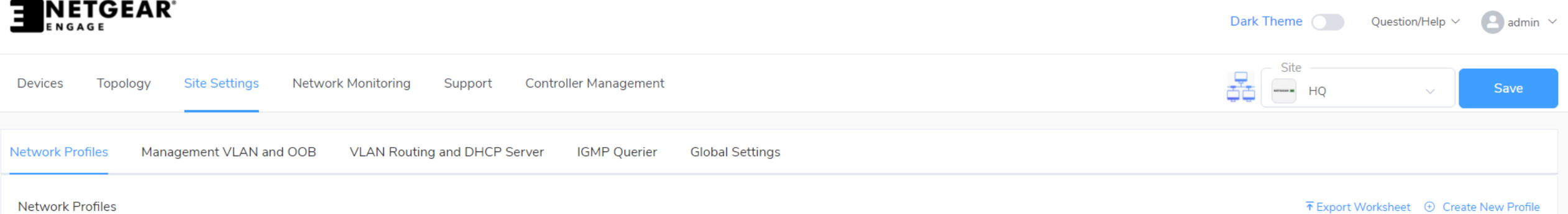

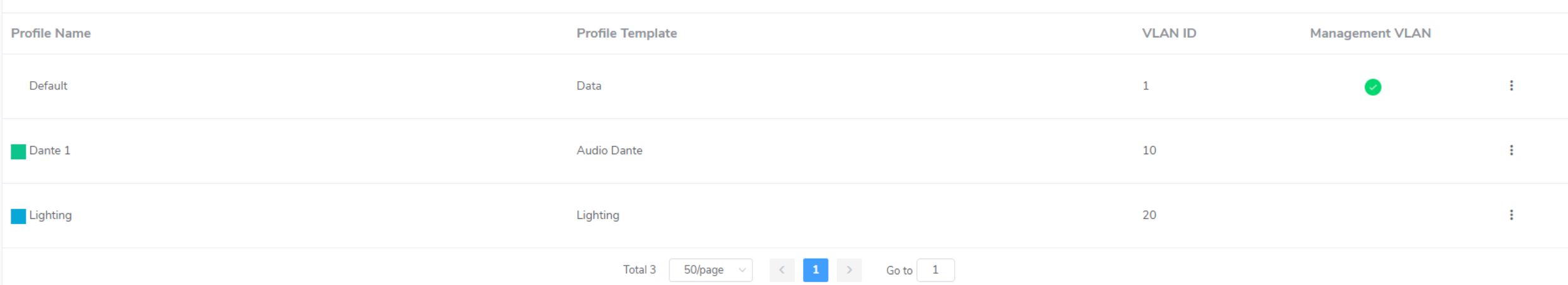

Now that we have the switch configured, we are going to go through the configuration on the access point.

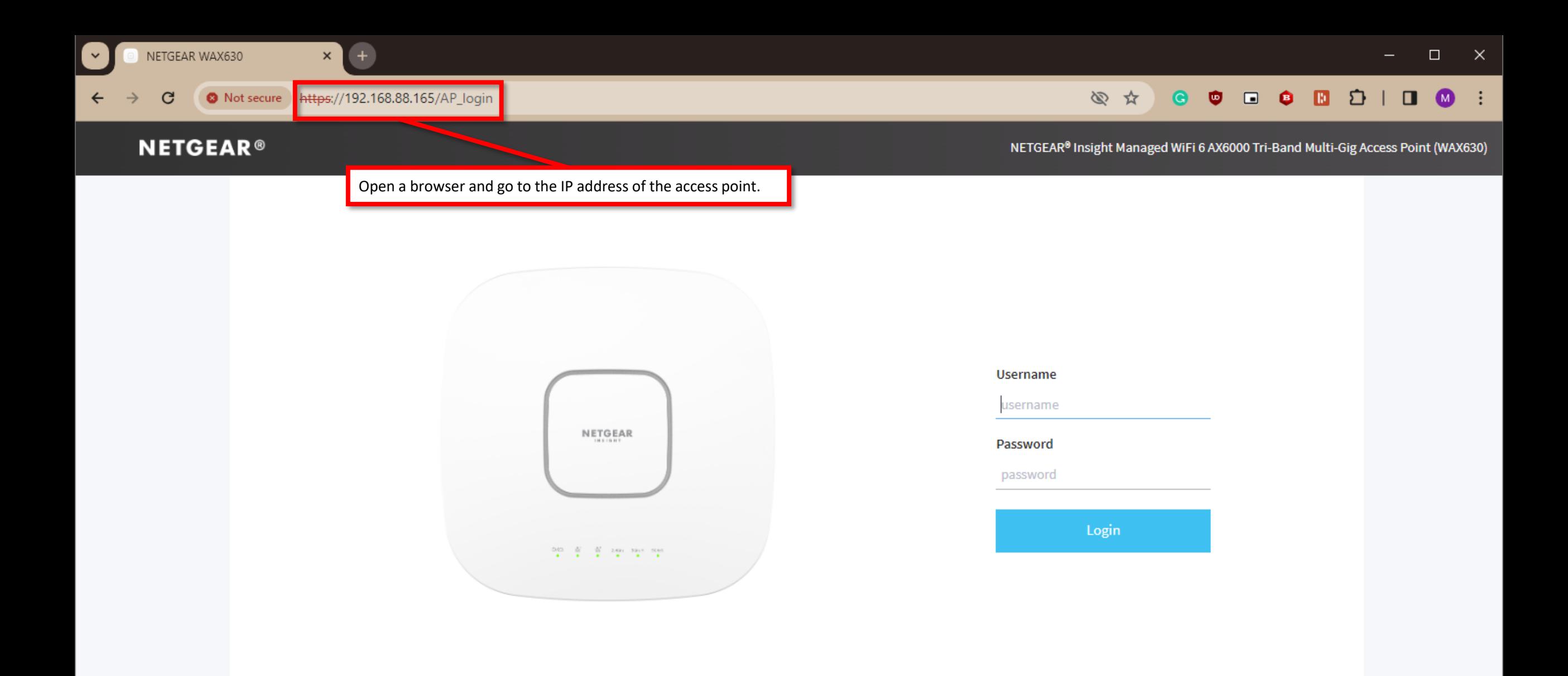

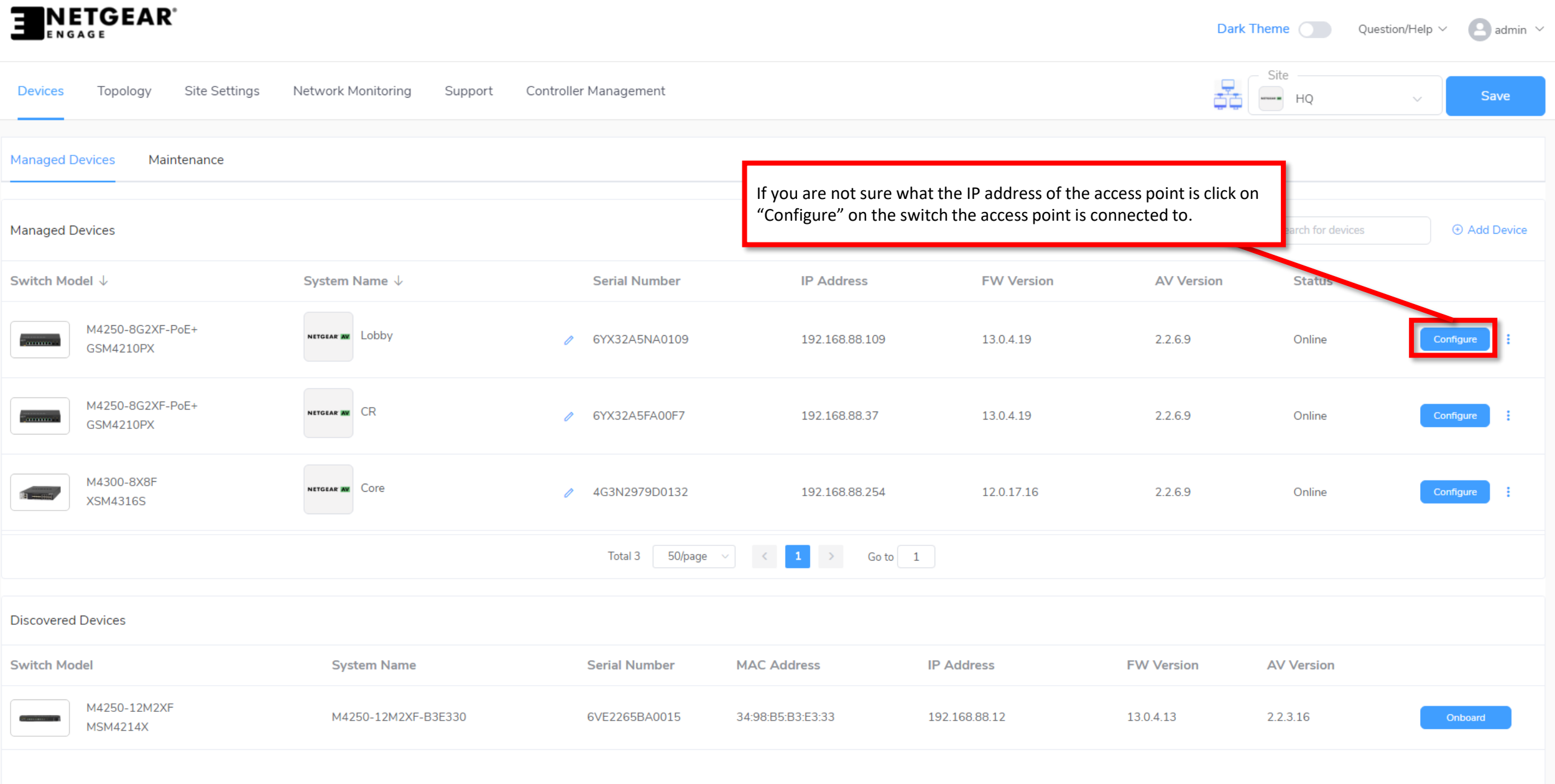

 $\Box$   $\Box$  $\equiv$  .

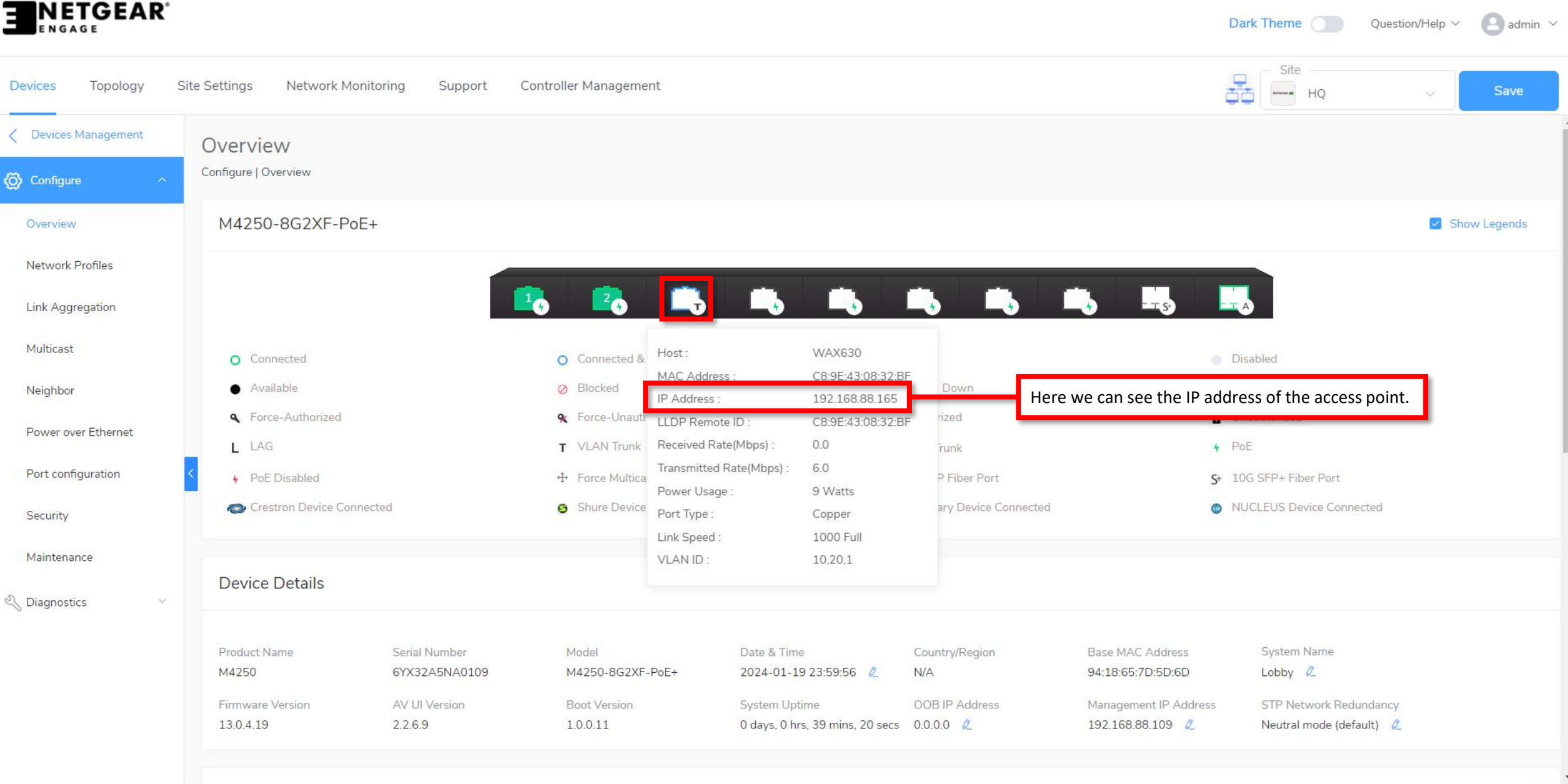

 $\rightarrow$ 

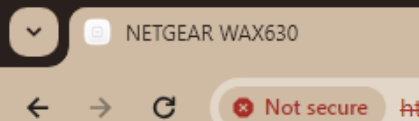

 $\rightarrow$ 

 $\leftarrow$ 

 $\bigoplus$ 

 $\vert x \vert$ 

## **NETGEAR®**

 $\Box$ 

 $\mathbb{R}^{\times}$ 

NETGEAR<sup>®</sup> Insight Managed WiFi 6 AX6000 Tri-Band Multi-Gig Access Point (WAX630)

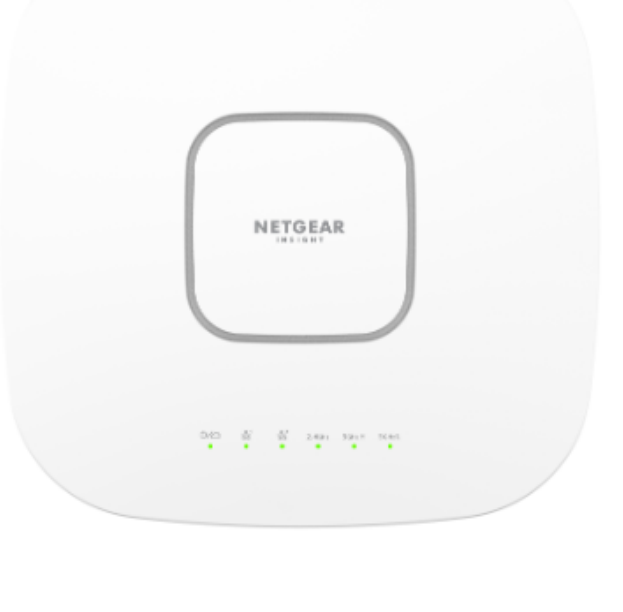

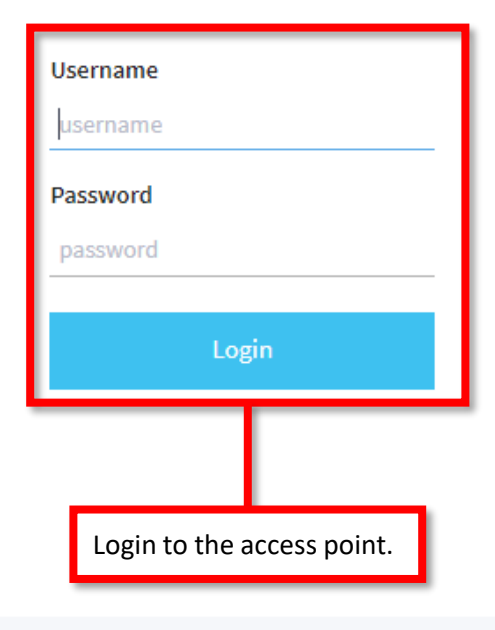

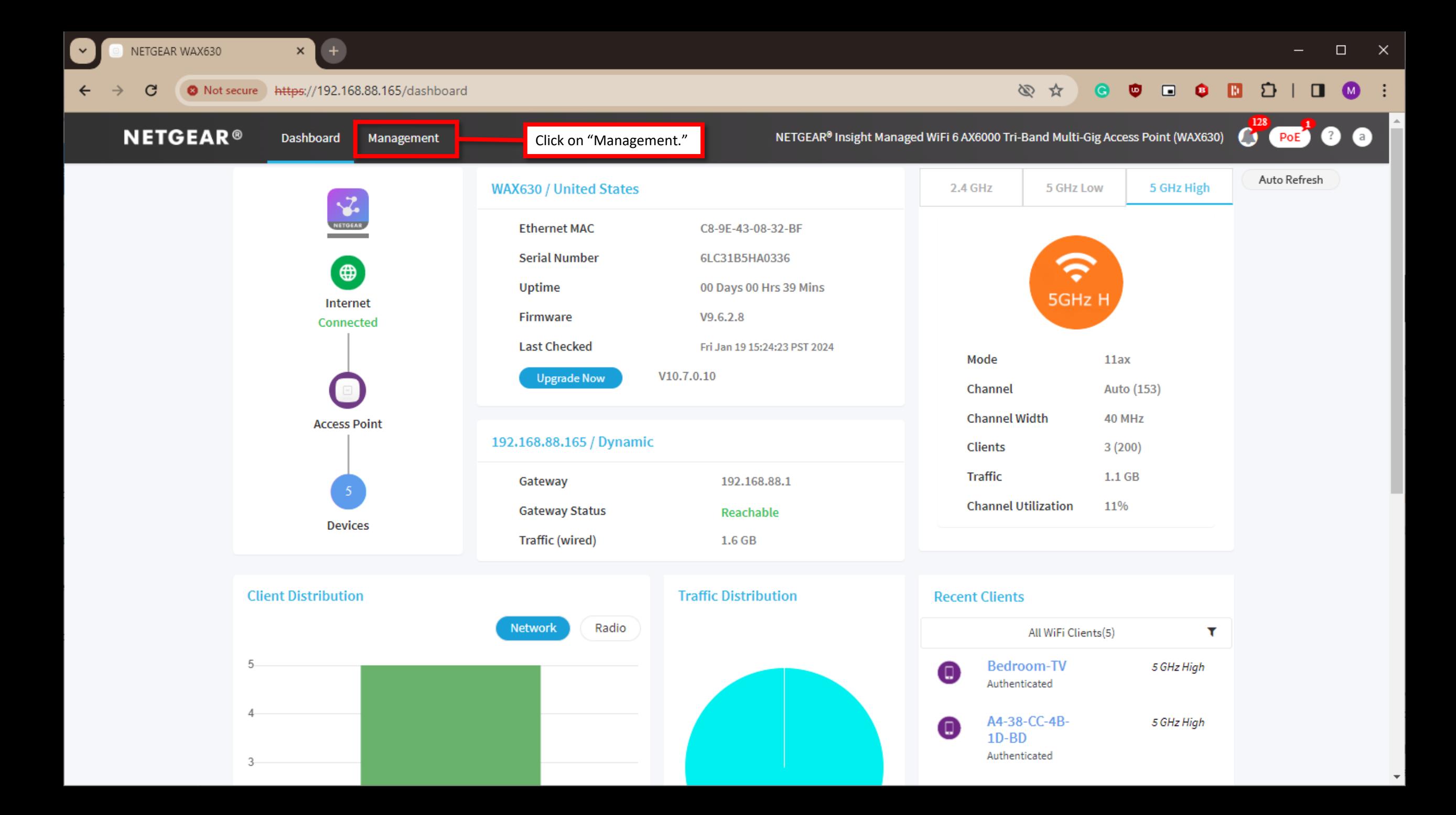

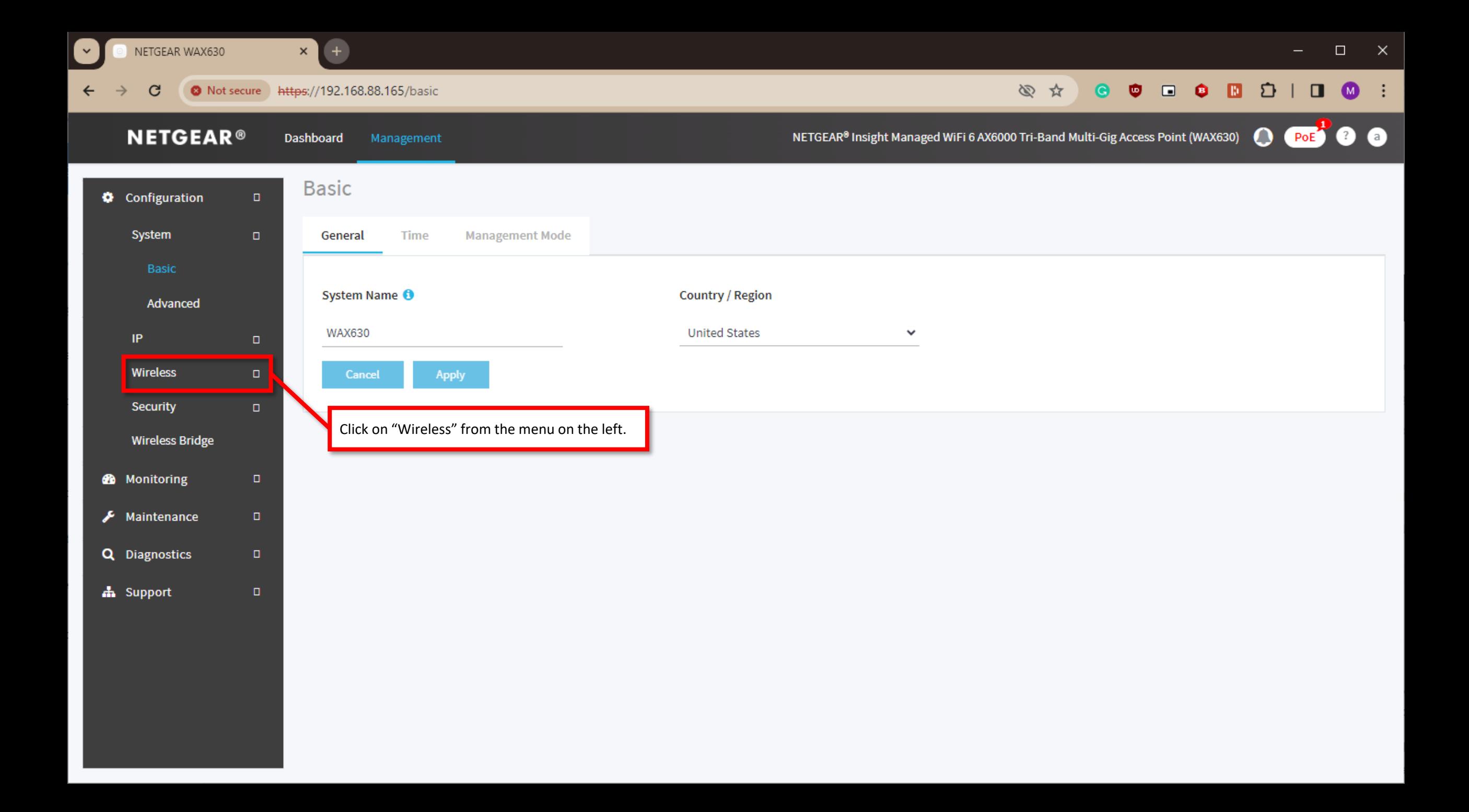

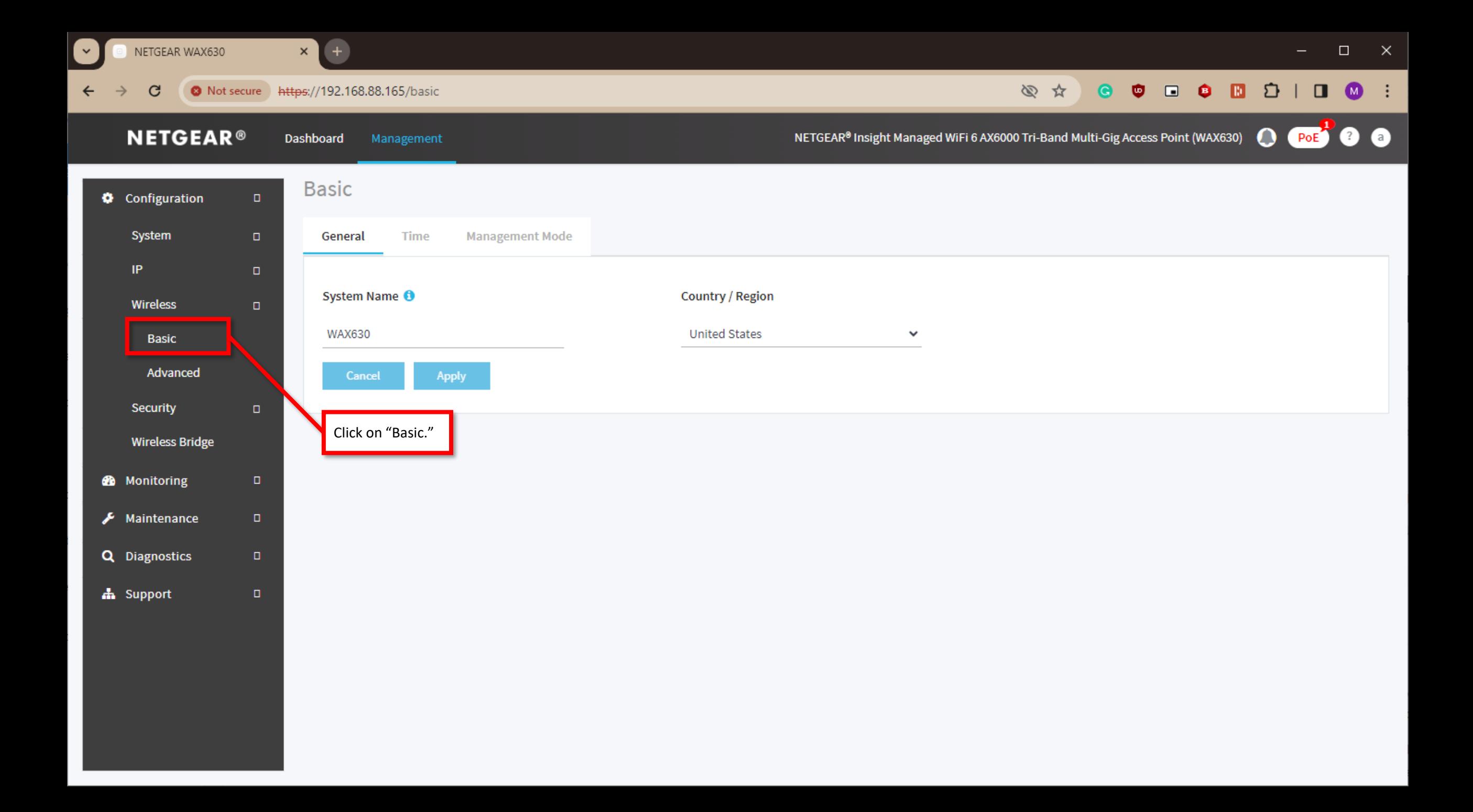

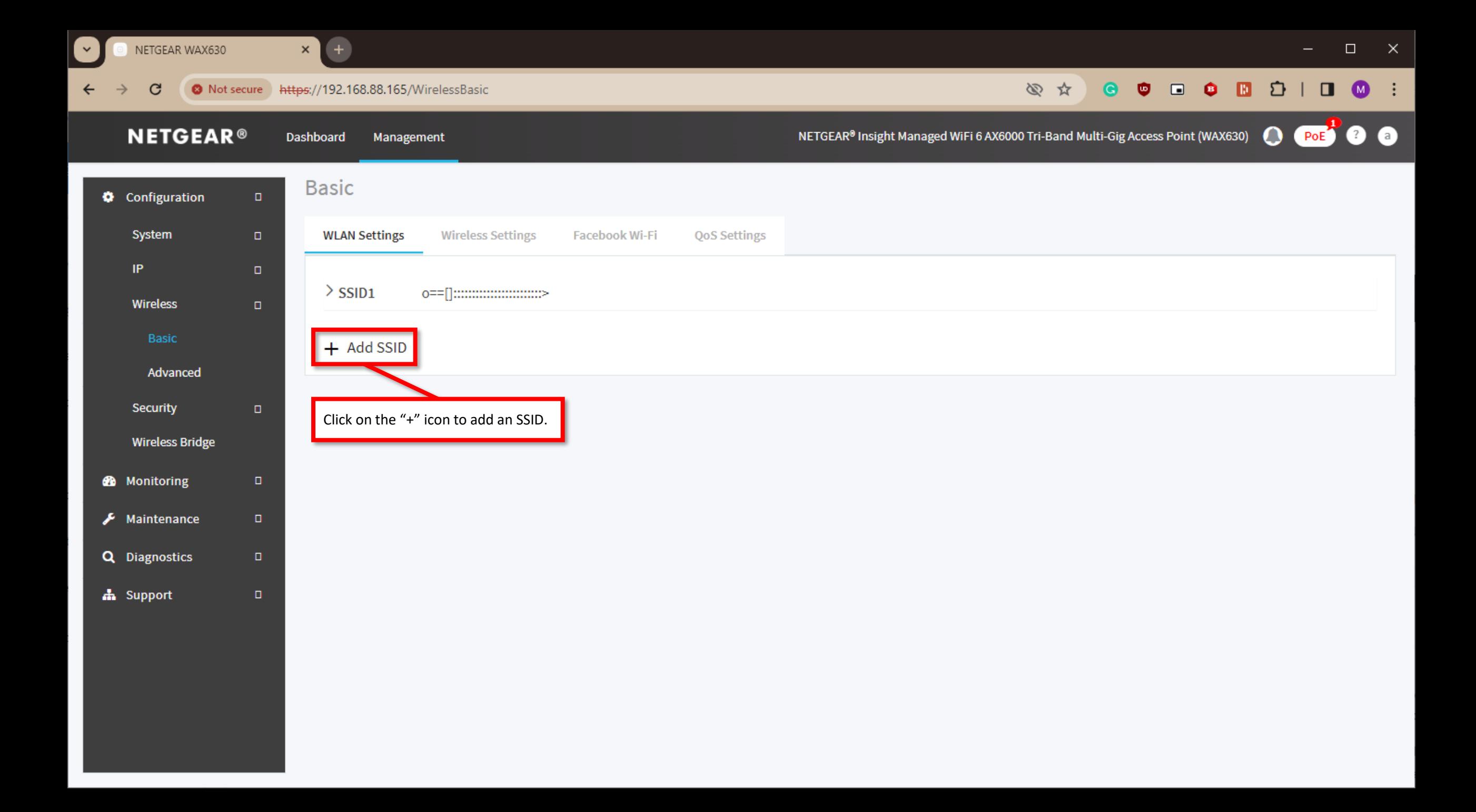

 $\pm$  $\Box$ NETGEAR WAX630  $\pmb{\times}$ **O** Not secure https://192.168.88.165/WirelessBasic 心 改  $\bullet$ Ð C  $\Box$ **NETGEAR<sup>®</sup>** Dashboard Management NETGEAR<sup>®</sup> Insight Managed WiFi 6 AX6000 Tri-Band Multi-Gig Access Point (WAX630)  $\mathbf \Omega$  $PoE$ SSID<sub>2</sub> **Basic** Configure the SSID, Passphrase, and VLAN ID. Configuration  $\Box$ In this case our SSID will be VLAN 10, and the VLAN ID is 10. System **WLAN** Wireless Network Name (SSID) <sup>6</sup> **Broadcast SSID VLAN ID** IP  $>$  SSI NETGEAR-2 ⊙ Yes  $\bigcirc$  No Wireless  $+$  A Authentication 802.11w (PMF) Passphrase Advanced ◯ Mandatory  $\mathcal{P}$ O Optional WPA2 Personal ............  $\checkmark$ O Disable

Band Steering / 802.11 k/v

○ Enable ● Disable

 $\odot$  Both

Wireless Bridge **@** Monitoring

Security

 $\bigtriangledown$  Maintenance Q Diagnostics

h Support

Schedule Band Always ON Always OFF  $\bigcirc$  2.4 GHz  $\bigcirc$  5 GHz ○Custom  $\geq$  Advanced

> Advanced Rate Selection

Cancel Apply  $\bullet$ 

 $\boldsymbol{\times}$ 

 $\bar{\mathbf{v}}$ 

 $\square$   $\quad$   $\times$ 

0 NETGEAR WAX630

 $\leftarrow$   $\rightarrow$  C

 $\mathbf{x}$  +

 $\textcolor{red}{\otimes}\hspace{1.5cm}\textcolor{red}{\boldsymbol{\times}}\hspace{1.5cm}\textcolor{red}{\boldsymbol{\times}}\hspace{1.5cm}\textcolor{red}{\boldsymbol{\circ}}\hspace{1.5cm}\textcolor{red}{\boldsymbol{\circ}}\hspace{1.5cm}\textcolor{red}{\boldsymbol{\circ}}\hspace{1.5cm}\textcolor{red}{\boldsymbol{\circ}}\hspace{1.5cm}\textcolor{red}{\boldsymbol{\circ}}\hspace{1.5cm}\textcolor{red}{\boldsymbol{\times}}\hspace{1.5cm}\textcolor{red}{\boldsymbol{\circ}}\hspace{1.5cm}\textcolor{red}{\boldsymbol{\times}}\hspace{1.5cm}\textcolor$ 

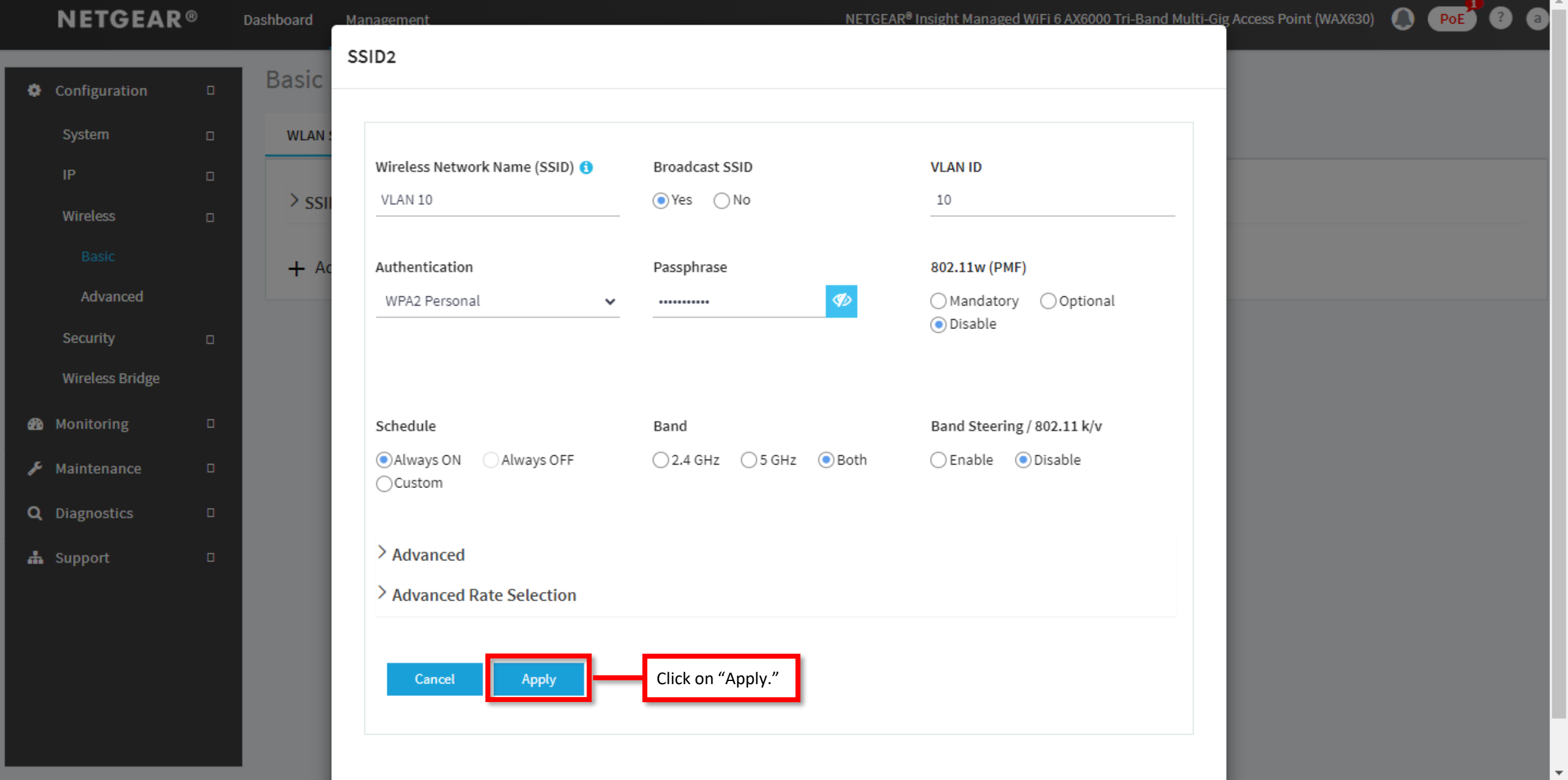

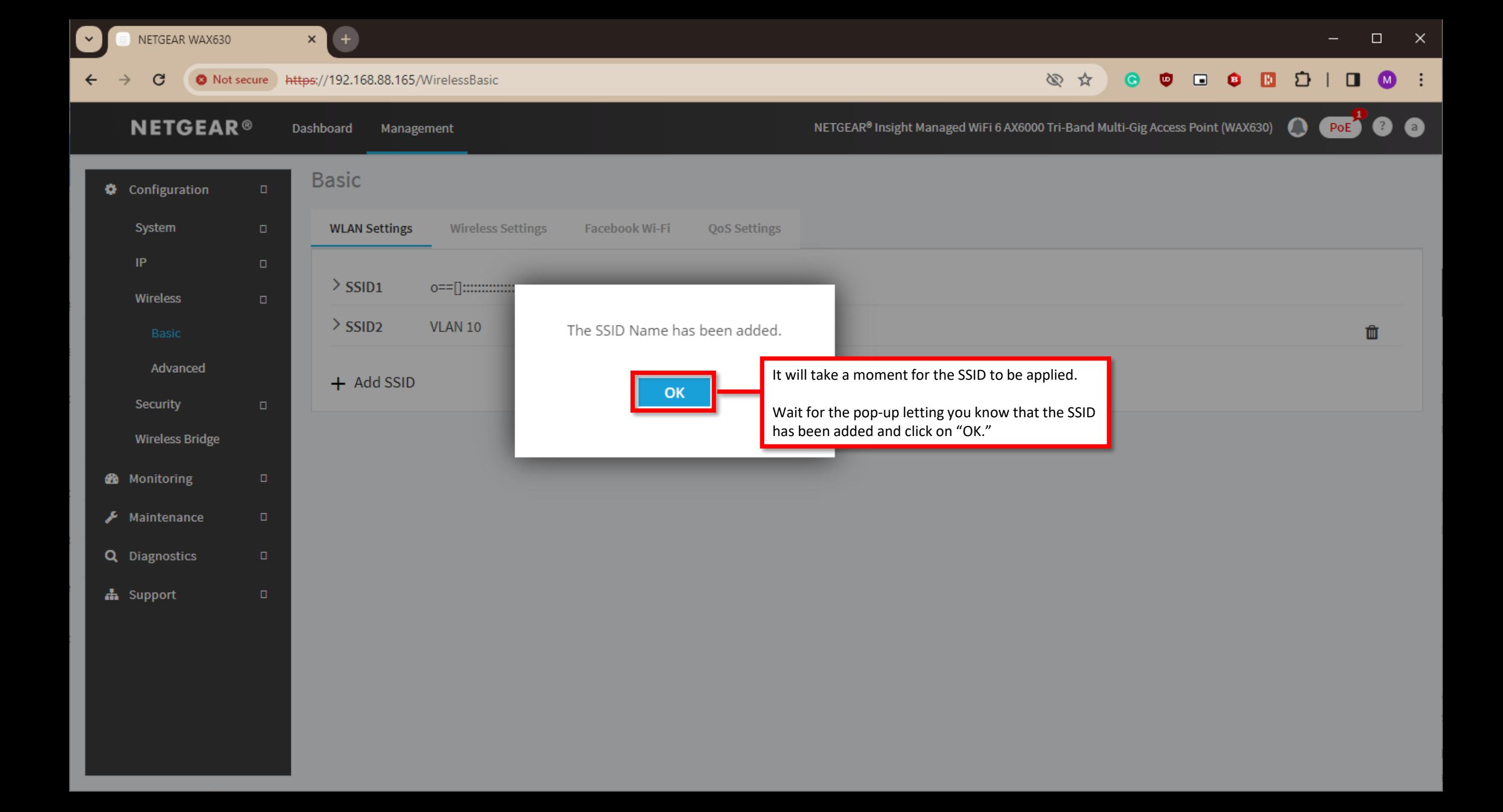

![](_page_31_Figure_0.jpeg)

 $\pm$ NETGEAR WAX630  $\Box$  $\pmb{\times}$ https://192.168.88.165/WirelessBasic 心 改  $\bullet$  $\bullet$   $\bullet$   $\bullet$   $\bullet$ €  $\bullet$ **O** Not secure C П **NETGEAR®** NETGEAR<sup>®</sup> Insight Managed WiFi 6 AX6000 Tri-Band Multi-Gig Access Point (WAX630) Dashboard Management  $\mathbf \Omega$  $PoE$ SSID3 **Basic** Configure the SSID, Passphrase, and VLAN ID. Configuration  $\Box$ In this case our SSID will be VLAN 20, and the VLAN ID is 20. System **WLAN** Wireless Network Name (SSID) <sup>6</sup> **Broadcast SSID VLAN ID** IP  $>$  SSI VLAN 20 ⊙ Yes  $\bigcirc$  No 20 Wireless  $>$  SSI</sub> 面 Authentication 802.11w (PMF) Passphrase Advanced ◯ Mandatory  $\mathcal{P}$ O Optional WPA2 Personal ...........  $\checkmark$  $+$  A

 $\mathbf{\times}$ 

 $\bar{\mathbf{v}}$ 

Wireless Bridge

Security

**20** Monitoring

 $\bigtriangledown$  Maintenance Q Diagnostics

h Support

O Disable Schedule Band Band Steering / 802.11 k/v ○ Enable ● Disable Always ON Always OFF  $\bigcirc$  2.4 GHz  $\bigcirc$  5 GHz  $\odot$  Both ○Custom  $\geq$  Advanced > Advanced Rate Selection

![](_page_32_Picture_5.jpeg)

![](_page_33_Figure_0.jpeg)

![](_page_34_Picture_17.jpeg)

![](_page_35_Picture_0.jpeg)

promit/see filter or littler and 

**CHANGE** 

of anticipation

Procho na tha SE 1054 EAV (m)<br>of William Eastern Armhiteca And

Engineered for AV over IP